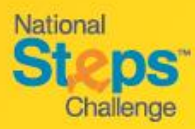

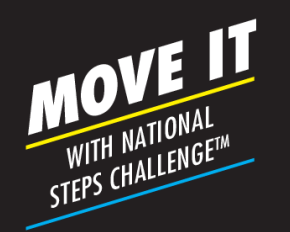

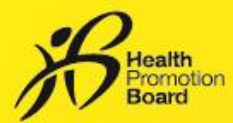

# *Step-by-Step Guide: How to book an appointment for Tracker Exchange*

#### *Step 1*

*Visit <https://stepschallengesupport.sg/booking> to book an appointment.*

# **Steps**

rovide your full name (as per your Health)<br>) and the last 4 characters of your NRIC<br>make an appointment with us.

## *Enter your full name registered in the Healthy*

*Step 2*

*365 account\* and the last 4 characters of your NRIC.*

*\*If you are exchanging on behalf of others, enter the tracker owner's details instead.*

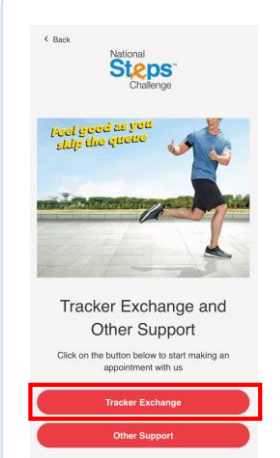

### *Step 3*

*Click on "Tracker Exchange"*

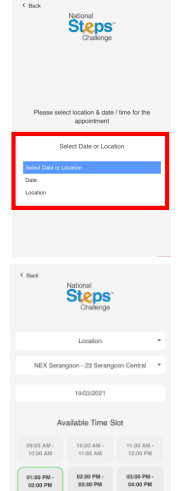

05:00 PM - 06:00 PM -<br>06:00 PM - 07:00 PM

### *Step 4 (i)*

*Select your preferred date and location\*.* 

*Step 4 (ii)*

#### *Select your preferred timeslot\*.*

*\*Note that greyed out slot(s) indicate that locations/timeslots are full. Refer to the tracker exchange guide for the full list of available locations and fitness tracker models for exchange.*

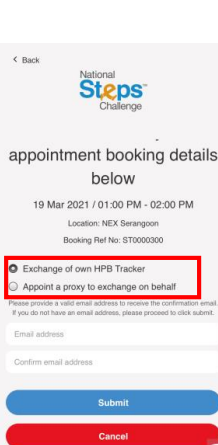

### *Step 5*

*Confirm your appointment details.*

*Select "Exchange of own HPB Tracker" if you are exchanging for yourself.*

*If you are appointing someone else to do so, or if you are exchanging on behalf of someone, Select "Appoint a proxy to exchange on behalf".*

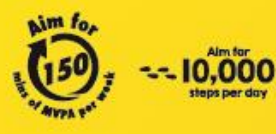

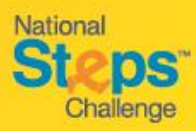

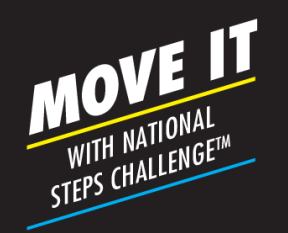

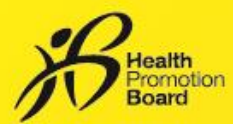

# *Step-by-Step Guide: How to make an appointment for Tracker Exchange*

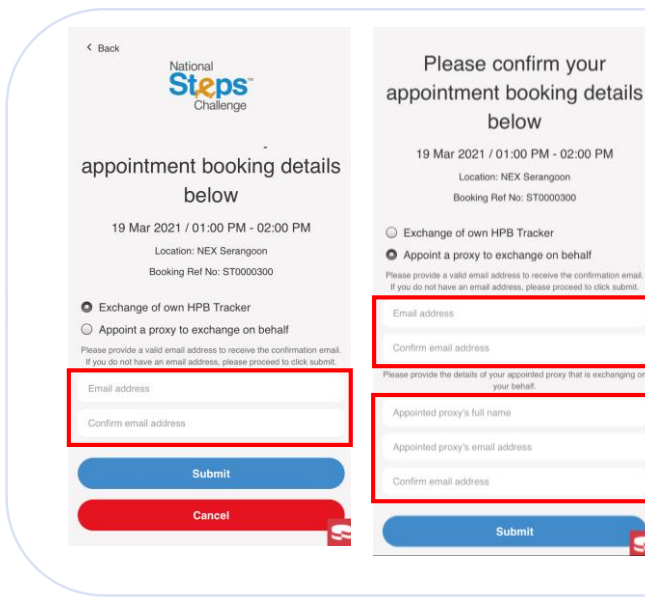

#### *Step 6*

*Fill in your email address (if exchanging your own tracker) or the tracker owner's email address\* to receive the booking confirmation via email and click Submit.*

*\*This is an optional step; if you do not have a valid email address, you may still proceed to click Submit. You will be able to retrieve your booking details by entering your Full Name and last 4 characters of your NRIC via the portal link.*

#### *Step 6 (ii)*

*If you are exchanging the tracker on behalf of others, it is mandatory to fill in the appointed proxy's full name and email address for them to receive the confirmation email.*

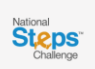

#### **CURRENT TRACKER EXCHANGE BOOKING**

19 Mar 2021 / 01:00 PM - 02:00 PM Location: NEX Serangor Booking Ref No: ST0000300 Your e-mail: fidella.low@maxias.net tter the HPB Tracker owner's email, pleas<br>nd present it when you arrive for your app re the booking confirmation by logging into the p

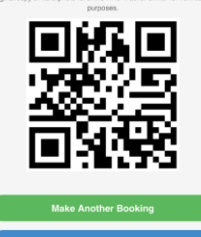

#### *Step 7*

*Be sure to check your booking details\*.*

*Take note of the instructions and items to bring during the tracker exchange.*

*For verification of booking confirmation, you may present either of the following to the staff at counter:*

- *i) A screenshot of this page with QR code (sample on the left)*
- *ii) Booking confirmation email\**

*\*Please check your junk/spam folder if you did not receive the confirmation email in your inbox.*

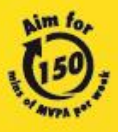

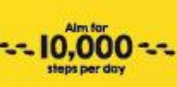

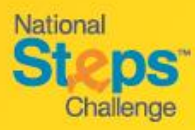

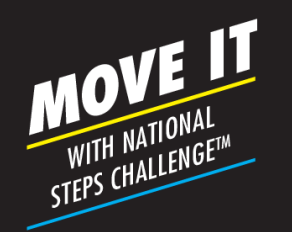

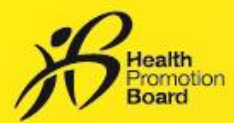

# *Step-by-Step Guide: How to make an appointment for Customer Support*

#### *Step 1*

*Visit <https://stepschallengesupport.sg/booking> to book an appointment for customer support.*

*Step 2*

Please provide your full name (as per your Healthy<br>365 profile) and the last 4 characters of your NRIC t<br>make an appointment with us.

**Steps** 

*Enter in your full name registered in the Healthy 365 account\* and the last 4 characters of your NRIC.*

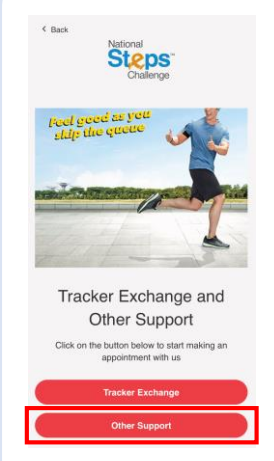

**Steps** 

Please confirm your appointment booking details below 19 Mar 2021 / 01:00 PM - 02:00 PM on: Jubilee Square Ger<br>ing Ref No: ST000030

### *Step 3*

*Click on "Other Support"*

# **Steps**

**Steps** 

 $10\,00$  AH - $11.03 \text{ } \text{AU}$ 

 $\begin{array}{cccccc} 01100~\mathrm{PM} & & & 02100~\mathrm{PM} & & & 03100~\mathrm{PM} \, \cdot \\ & & & 02100~\mathrm{PM} & & & 04100~\mathrm{PM} \end{array}$ 05:00 PM - 06:00 PM -<br>06:00 PM - 07:00 PM

#### *Step 4 (i)*

*Select your preferred date and location\*. There are four customer support centre locations available.* 

### *Step 4 (ii)*

*Select your preferred timeslot\*.*

*\*Note that greyed out slot(s) indicate that locations/timeslots are full.* 

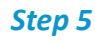

*Be sure to check your appointment details* 

*Fill in a valid email address\* to receive a confirmation email and click "Submit".*

*\*This is an optional step; if you do not have a valid email address, you may still proceed to click Submit. You will be able to retrieve your booking details by entering your Full Name, last 4 characters of your NRIC via the portal link.*

*\*\* Please check your junk/spam folder if you did not receive the confirmation email in your inbox.*

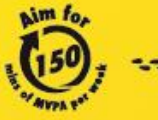

10.000

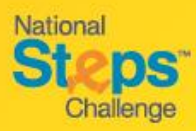

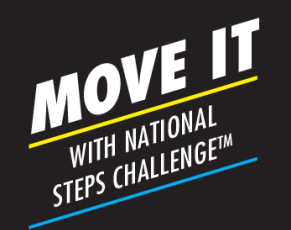

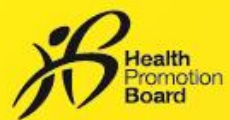

# *Step-by-Step Guide: How to cancel/change an appointment*

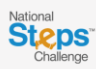

Please provide your full name (as per your Healthy<br>365 profile) and the last 4 characters of your NRIC to make an appointment with us.

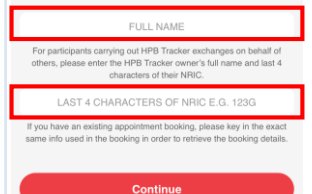

#### *Step 1*

*Visit [https://stepschallenges](https://stepschallengesupport.sg/booking) upport.sg/booking to access appointment booking system*

*Enter in the same full name and the last 4 characters of NRIC as per previous booking.*

#### **CURRENT TRACKER EXCHANGE BOOKING**

19 Mar 2021 / 01:00 PM - 02:00 PM Location: NEX Serangoon Booking Ref No: ST0000300 Your e-mail: fidella.low@maxias.net

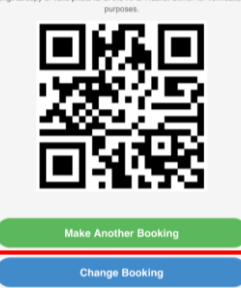

## *Step 2 (i)*

*Click on "Change Booking" if you would like to change your appointment.*

## *Step 2 (ii)*

*Click on "Cancel Booking" if you would like to cancel your appointment.*

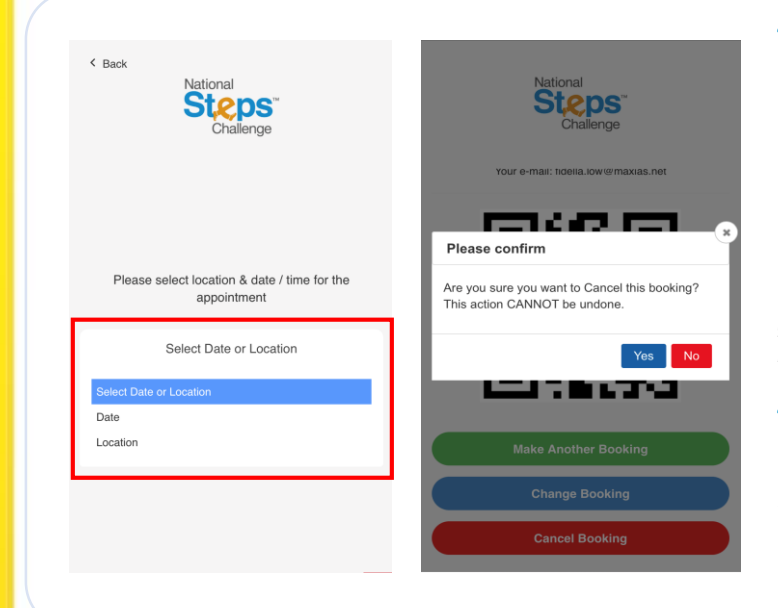

## *Step 3 (i)*

*To change\* an appointment, select a different date or location.* 

*Follow the same steps for making an appointment (refer to guide pages 1 and 2)*

*\*A new booking confirmation and QR code will be generated after a new appointment is made. Use the latest booking confirmation for the appointment.*

## *Step 3 (ii)*

*You will receive a prompt if you would like to cancel your previous appointment. To cancel, click "Yes".*

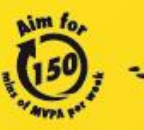

- 10.000